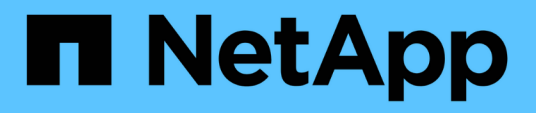

# **Configuración de almacenes de datos tradicionales y máquinas virtuales**

VSC, VASA Provider, and SRA 9.7

NetApp March 21, 2024

This PDF was generated from https://docs.netapp.com/es-es/vsc-vasa-provider-sra-97/manage/taskprovision-datastores.html on March 21, 2024. Always check docs.netapp.com for the latest.

# **Tabla de contenidos**

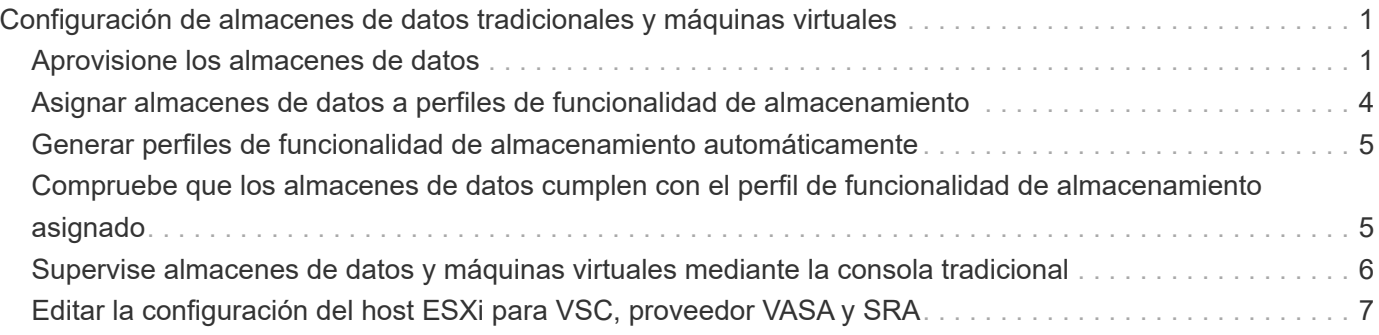

# <span id="page-2-0"></span>**Configuración de almacenes de datos tradicionales y máquinas virtuales**

Puede usar Virtual Storage Console (VSC) para configurar almacenes de datos y máquinas virtuales en vCenter Server. Los almacenes de datos y las máquinas virtuales aprovisionados mediante VSC se muestran en la consola de VSC. De este modo, es posible supervisar y gestionar fácilmente estos almacenes de datos y máquinas virtuales.

# <span id="page-2-1"></span>**Aprovisione los almacenes de datos**

El aprovisionamiento de un almacén de datos crea un contenedor lógico para las máquinas virtuales y sus discos de máquina virtual (VMDK). Puede aprovisionar un almacén de datos y, a continuación, asociar el almacén de datos a un solo host, a todos los hosts de un clúster o a todos los hosts de un centro de datos.

# **Antes de empezar**

• Para aprovisionar un almacén de datos en una SVM que está directamente conectada a Virtual Storage Console (VSC), debe haber añadido la SVM a VSC mediante una cuenta de usuario que tenga los privilegios pertinentes, no la cuenta de usuario de vsadmin predeterminada o el rol de vsadmin.

También puede aprovisionar un almacén de datos con un clúster de.

• Debe asegurarse de que se hayan introducido en la los detalles de subred de todas las redes a las que está conectado el servidor ESXi kaminoprefs.xml.

Consulte la sección "activación del montaje del almacén de datos en distintas subredes" en *VSC 9.6 Deployment and Setup Guide*.

• Si utiliza NFS o iSCSI y la subred es diferente entre los hosts ESXi y el sistema de almacenamiento, los ajustes de NFS o iSCSI en la kaminoprefs El archivo de preferencias debe incluir máscaras de subred de host ESXi.

Este archivo de preferencias también se aplica a la creación de un almacén de datos de VVol. *Virtual Storage Console, Proveedor VASA y Guía de implementación y configuración del adaptador de replicación de almacenamiento para la versión 9.6* contiene más información sobre el archivo de preferencias y permite el montaje del almacén de datos en distintas subredes.

- Si habilitó VASA Provider y desea especificar perfiles de funcionalidad de almacenamiento para los almacenes de datos de NFS o los almacenes de datos VMFS, debe haber creado uno o varios perfiles de funcionalidad de almacenamiento.
- Para crear un almacén de datos NFSv4.1, debe haber habilitado NFSv4.1 en el nivel de SVM.

# **Acerca de esta tarea**

La opción **aprovisionar Datastore** permite especificar un perfil de capacidad de almacenamiento para el almacén de datos. Los perfiles de capacidades de almacenamiento ayudan a especificar objetivos de nivel de servicio (SLO) constantes y simplifican el proceso de aprovisionamiento. Es posible especificar un perfil de funcionalidad de almacenamiento solo si se habilitó el proveedor de VASA. El dispositivo virtual para VSC, proveedor VASA y SRA admite los siguientes protocolos:

- NFSv3 y NFSv4.1
- VMFS5 y VMFS6

VSC puede crear un almacén de datos en un volumen NFS o una LUN:

- Para un almacén de datos NFS, VSC crea un volumen NFS en el sistema de almacenamiento y, a continuación, actualiza las políticas de exportación.
- Para un almacén de datos VMFS, VSC crea un volumen nuevo (o usa un volumen existente, si seleccionó esa opción) y, a continuación, crea una LUN y un igroup.

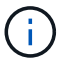

VMware no es compatible con NFSv4.1 con clústeres de almacenes de datos.

Si no se especifica un perfil de funcionalidad de almacenamiento durante el aprovisionamiento, se puede utilizar más adelante la página Storage Mapping para asignar un almacén de datos a un perfil de funcionalidad de almacenamiento.

#### **Pasos**

1. Para acceder al asistente de aprovisionamiento de almacenes de datos, se puede utilizar uno de los siguientes métodos:

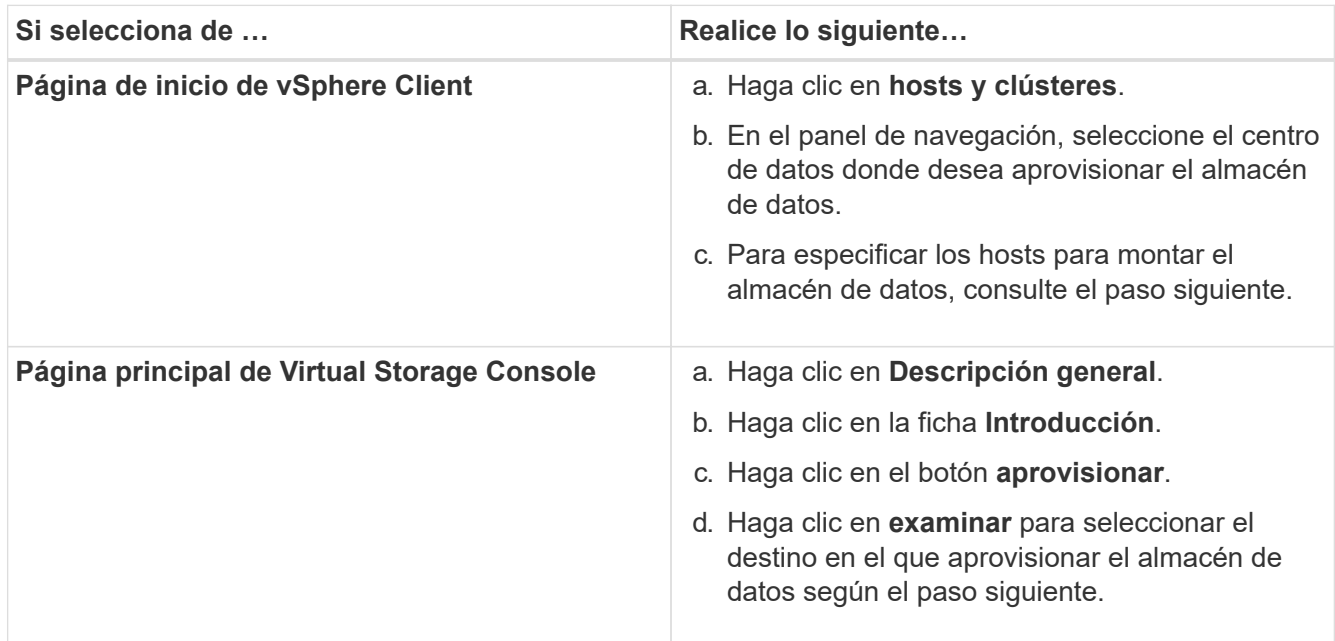

2. Especifique los hosts en los que desea montar el almacén de datos.

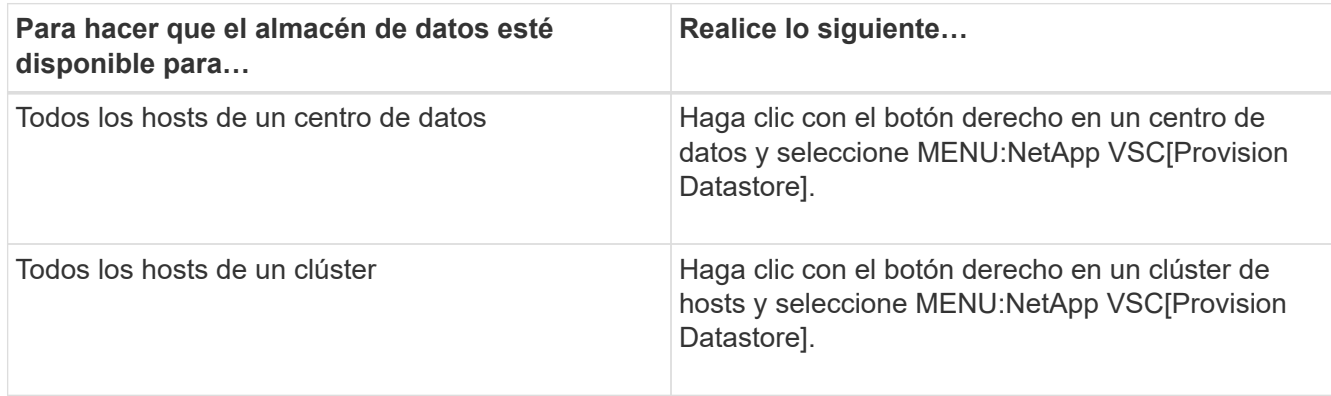

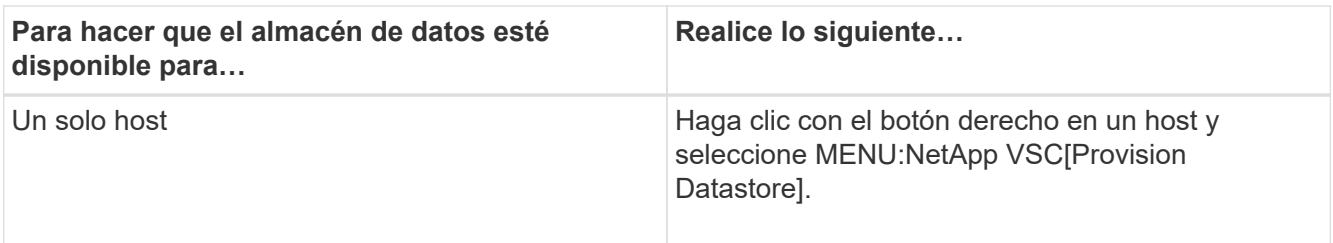

3. Complete los campos del cuadro de diálogo **Nuevo almacén de datos** para crear el almacén de datos.

La mayoría de los campos del cuadro de diálogo son claros y explicativos. En la siguiente tabla se describen algunos de los campos que pueden requerir explicación.

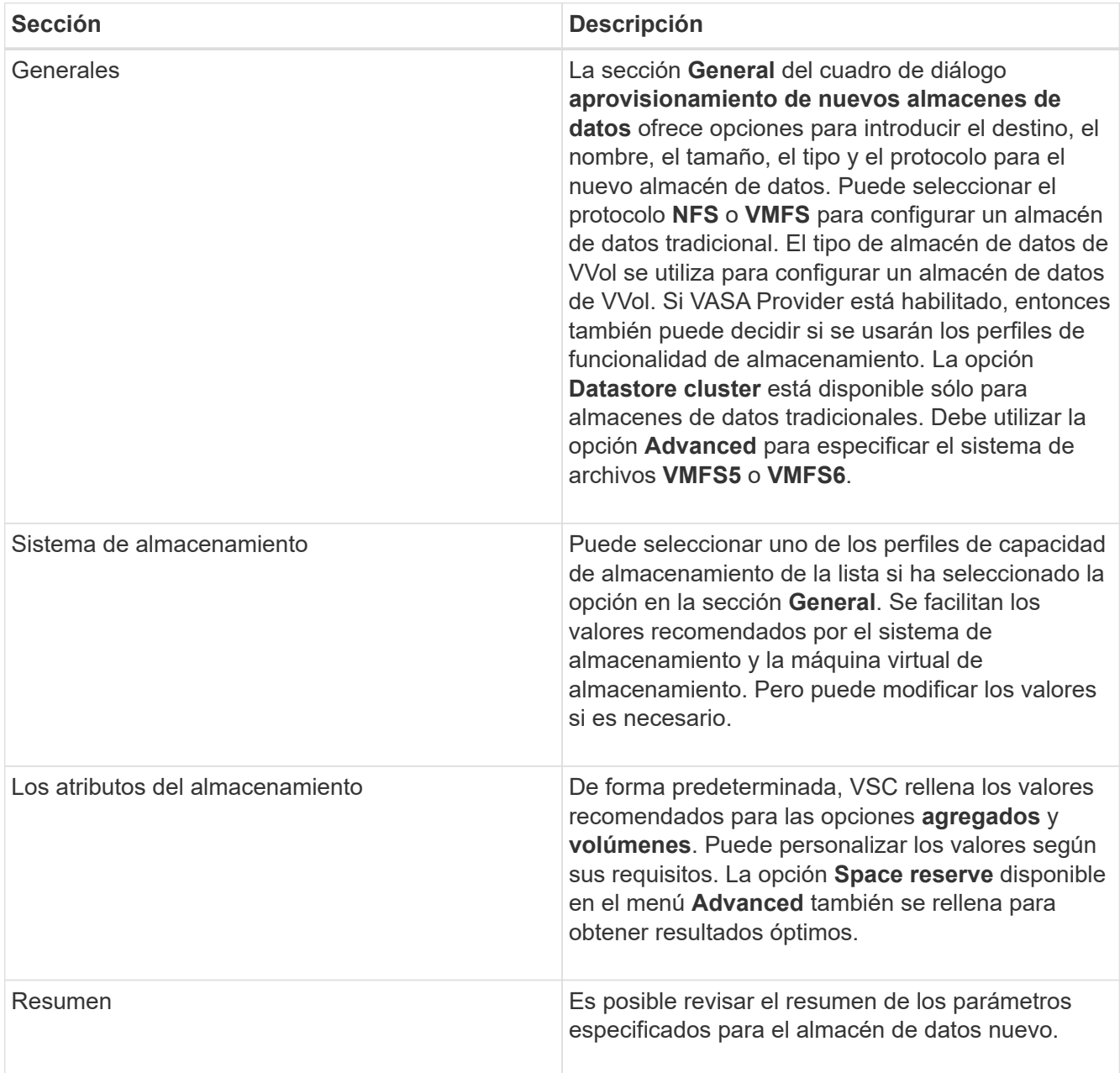

4. En la sección **Resumen**, haga clic en **Finalizar**.

# <span id="page-5-0"></span>**Asignar almacenes de datos a perfiles de funcionalidad de almacenamiento**

Es posible asignar los almacenes de datos que están asociados con VASA Provider para ONTAP a los perfiles de funcionalidad de almacenamiento. Es posible asignar un perfil a un almacén de datos que no está asociado a un perfil de funcionalidad de almacenamiento.

### **Antes de empezar**

- Registró la instancia de proveedor de VASA en Virtual Storage Console para VMware vSphere.
- Virtual Storage Console (VSC) ya debe haber detectado el almacenamiento.

### **Acerca de esta tarea**

Es posible asignar un almacén de datos tradicional con un perfil de funcionalidad de almacenamiento o cambiar el perfil de funcionalidad de almacenamiento asociado con un almacén de datos. VASA Provider *not* muestra los almacenes de datos de volúmenes virtuales (VVol) en la página **asignaciones de almacenamiento**. Todos los almacenes de datos a los que se hace referencia en esta tarea son almacenes de datos tradicionales.

### **Pasos**

1. En la página VSC **Inicio**, haga clic en **asignación de almacenamiento**.

En la página **asignación de almacenamiento**, puede determinar la siguiente información:

- La instancia de vCenter Server asociada con el almacén de datos
- La cantidad de perfiles coinciden con el almacén de datos

La página **asignación de almacenamiento** sólo muestra almacenes de datos tradicionales. Esta página no muestra ningún almacén de datos de VVol ni almacén de datos de qtree.

◦ Si el almacén de datos se encuentra asociado a un perfil

Un almacén de datos puede coincidir con varios perfiles, pero un almacén de datos solo puede asociarse a un único perfil.

- Si el almacén de datos cumple con el perfil que está asociado
- 2. Para asignar un perfil de funcionalidad de almacenamiento a un almacén de datos o cambiar el perfil existente de un almacén de datos, seleccione el almacén de datos.

Para localizar almacenes de datos específicos u otra información en la página **asignación de almacenamiento**, puede introducir un nombre o una cadena parcial en el cuadro de búsqueda. VSC muestra los resultados de la búsqueda en un cuadro de diálogo. Para volver a la pantalla completa, debe eliminar el texto del cuadro de búsqueda y, a continuación, hacer clic en **Intro**.

- 3. En el menú **acciones**, seleccione **asignar perfil coincidente**.
- 4. Seleccione el perfil que desea asignar al almacén de datos de la lista de perfiles coincidentes que se proporciona en el cuadro de diálogo **asignar perfil al almacén de datos** y, a continuación, haga clic en **Aceptar** para asignar el perfil seleccionado al almacén de datos.
- 5. Actualice la pantalla para verificar la nueva asignación.

# <span id="page-6-0"></span>**Generar perfiles de funcionalidad de almacenamiento automáticamente**

EL proveedor DE VASA para ONTAP permite generar automáticamente perfiles de funcionalidad de almacenamiento para los almacenes de datos tradicionales existentes. Cuando se selecciona la opción de generación automática para un almacén de datos, VASA Provider crea un perfil que contiene las capacidades de almacenamiento que utiliza ese almacén de datos.

# **Antes de empezar**

- Debe haber registrado la instancia del proveedor de VASA en Virtual Storage Console (VSC).
- VSC debe haber detectado el almacenamiento.

### **Acerca de esta tarea**

Después de crear un perfil de funcionalidad de almacenamiento, puede modificar el perfil para incluir más funcionalidades. El asistente **Crear perfil de capacidad de almacenamiento** proporciona información sobre las capacidades que puede incluir en un perfil.

# **Pasos**

- 1. En la página de inicio de VSC, haga clic en **asignación de almacenamiento**.
- 2. Seleccione el almacén de datos de la lista Available.
- 3. En el menú **acciones**, seleccione **generación automática**.
- 4. Cuando finalice el proceso de generación automática, actualice la pantalla para ver información sobre el nuevo perfil.

El nuevo perfil aparece en la columna **perfil asociado**. El nombre del nuevo perfil se basa en los recursos del perfil. Si es necesario, puede cambiar el nombre del perfil.

# <span id="page-6-1"></span>**Compruebe que los almacenes de datos cumplen con el perfil de funcionalidad de almacenamiento asignado**

Puede verificar rápidamente si sus almacenes de datos cumplen con los perfiles de funcionalidad de almacenamiento asignados a los almacenes de datos.

# **Antes de empezar**

- Debe haber registrado la instancia del proveedor de VASA en Virtual Storage Console para VMware vSphere (VSC).
- VSC debe haber detectado el almacenamiento.

# **Pasos**

- 1. En la página VSC **Inicio**, haga clic en **asignación de almacenamiento**.
- 2. Revise la información de la columna **Estado de cumplimiento** para identificar almacenes de datos no compatibles y revise las alertas por motivos de incumplimiento.

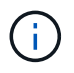

Al hacer clic en el botón **COMPROBACIÓN de CUMPLIMIENTO**, VSC realiza una operación de redetección de todo el almacenamiento, que puede tardar unos minutos. Si un almacén de datos ya no es compatible con su perfil, la columna **Estado de cumplimiento** muestra una alerta que indica la razón del incumplimiento. Por ejemplo, un perfil puede requerir compresión. Si se modificó esa configuración en el almacenamiento, no se utilizará la compresión y el almacén de datos no será compatible.

#### **Después de terminar**

Cuando se detecta un almacén de datos que no cumple con su perfil, es posible modificar la configuración del volumen que respalda el almacén de datos para que sea compatible con ese almacén de datos, o bien es posible asignar un perfil nuevo al almacén de datos.

Puede modificar la configuración desde la página **Perfil de capacidad de almacenamiento**.

# <span id="page-7-0"></span>**Supervise almacenes de datos y máquinas virtuales mediante la consola tradicional**

Puede supervisar los almacenes de datos tradicionales y las máquinas virtuales mediante la consola tradicional del dispositivo virtual de Virtual Storage Console, VASA Provider y el adaptador de replicación de almacenamiento. Los datos de la consola le permiten analizar el uso del almacén de datos y realizar acciones correctivas para evitar que las máquinas virtuales se ejecuten en restricciones relacionadas con el espacio.

#### **Antes de empezar**

Debe seleccionar la opción **Activar control de E/S de almacenamiento y recopilación de estadísticas** o **Desactivar control de E/S de almacenamiento pero habilitar recopilación de estadísticas** en el cuadro de diálogo Configurar control de E/S de almacenamiento. Solo es posible habilitar Storage I/o Control si tiene la licencia Enterprise Plus de VMware.

#### ["Documentación de VMware vSphere: Habilitar Storage I/o Control"](https://docs.vmware.com/en/VMware-vSphere/6.5/com.vmware.vsphere.resmgmt.doc/GUID-BB5D9BAB-9E0E-4204-A76A-54634CD8AD51.html)

#### **Acerca de esta tarea**

La consola de VSC muestra las métricas de IOPS, espacio utilizado, latencia y capacidad comprometida que se obtienen en vCenter Server. ONTAP proporciona métricas de ahorro de espacio de volúmenes a la consola de VSC. Estos parámetros de rendimiento le permiten identificar cuellos de botella de rendimiento en el entorno virtual y realizar acciones correctivas para resolver los problemas.

La consola tradicional del dispositivo virtual para VSC, proveedores VASA y SRA permite ver almacenes de datos NFS o almacenes de datos VMFS. Es posible hacer clic en un almacén de datos para desplazarse a la vista de detalles del almacén de datos que proporciona la instancia de vCenter Server para ver y corregir cualquier problema con los almacenes de datos en vCenter Server.

#### **Pasos**

- 1. En la página de inicio de vSphere Client, haga clic en **Virtual Storage Console**.
- 2. Seleccione la instancia de vCenter Server requerida mediante el menú desplegable **vCenter Server** para ver los almacenes de datos.
- 3. Haga clic en **Panel tradicional**.

El portlet **datastores** ofrece los siguientes detalles:

◦ El número de almacenes de datos tradicionales junto con sus métricas de rendimiento que gestiona VSC en su instancia de vCenter Server

◦ Los cinco almacenes de datos principales según los parámetros de uso y rendimiento de los recursos que se pueden modificar, si es necesario, puede cambiar la lista de los almacenes de datos según el espacio utilizado, IOPS o latencia y el orden requerido.

El portlet **Máquinas virtuales** proporciona los siguientes detalles:

- Número de máquinas virtuales que utilizan almacenes de datos de NetApp en vCenter Server
- Las cinco máquinas virtuales más importantes basadas en la capacidad, la latencia y el tiempo de actividad prometidos

# <span id="page-8-0"></span>**Editar la configuración del host ESXi para VSC, proveedor VASA y SRA**

Puede usar la consola del dispositivo virtual para Virtual Storage Console (VSC), proveedor VASA y Storage Replication Adapter (SRA) para editar la configuración del host ESXi.

# **Antes de empezar**

Debe haber configurado un sistema host ESXi para la instancia de vCenter Server.

### **Acerca de esta tarea**

Si existe un problema con la configuración del host ESXi, el problema se muestra en el portlet ESXi Host Systems de la consola. Puede hacer clic en el problema para ver el nombre de host o la dirección IP del host ESXi que tiene el problema.

### **Pasos**

- 1. En la página Home\* de vSphere Client, haga clic en **Virtual Storage Console**.
- 2. Edite la configuración del host ESXi.

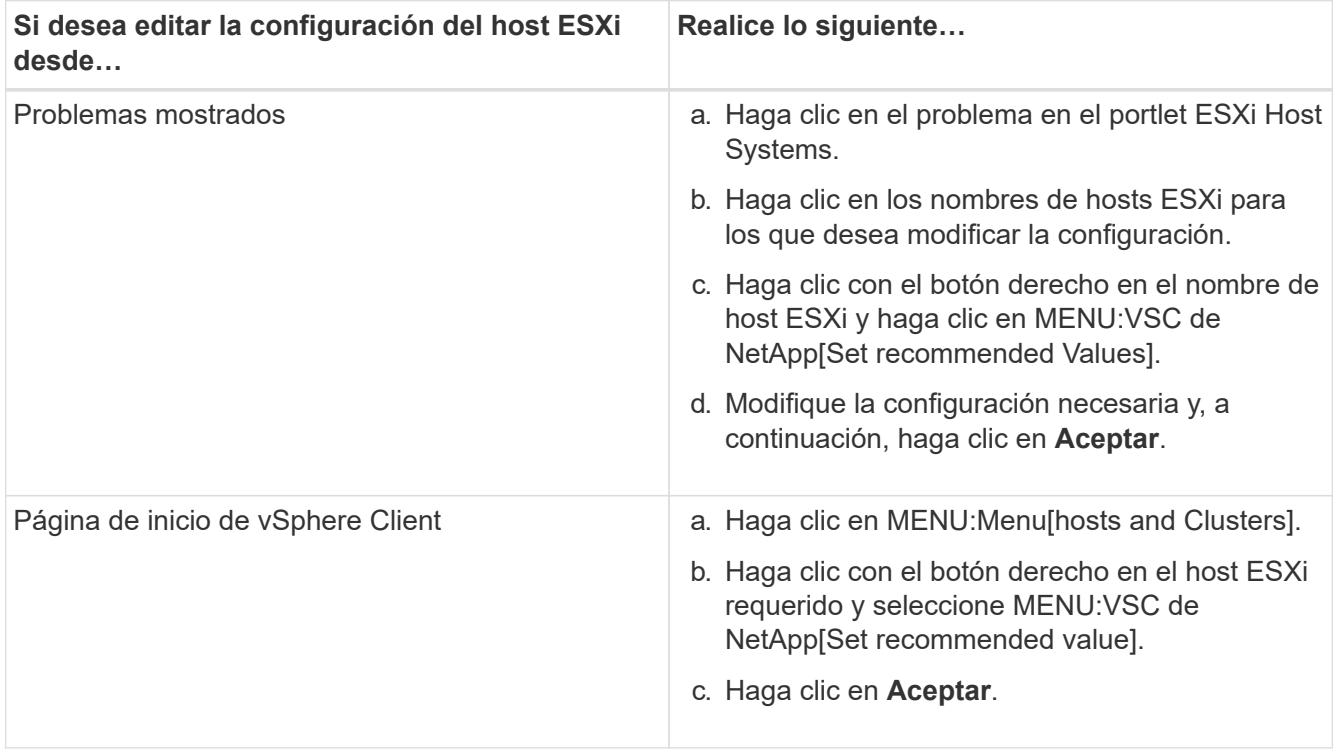

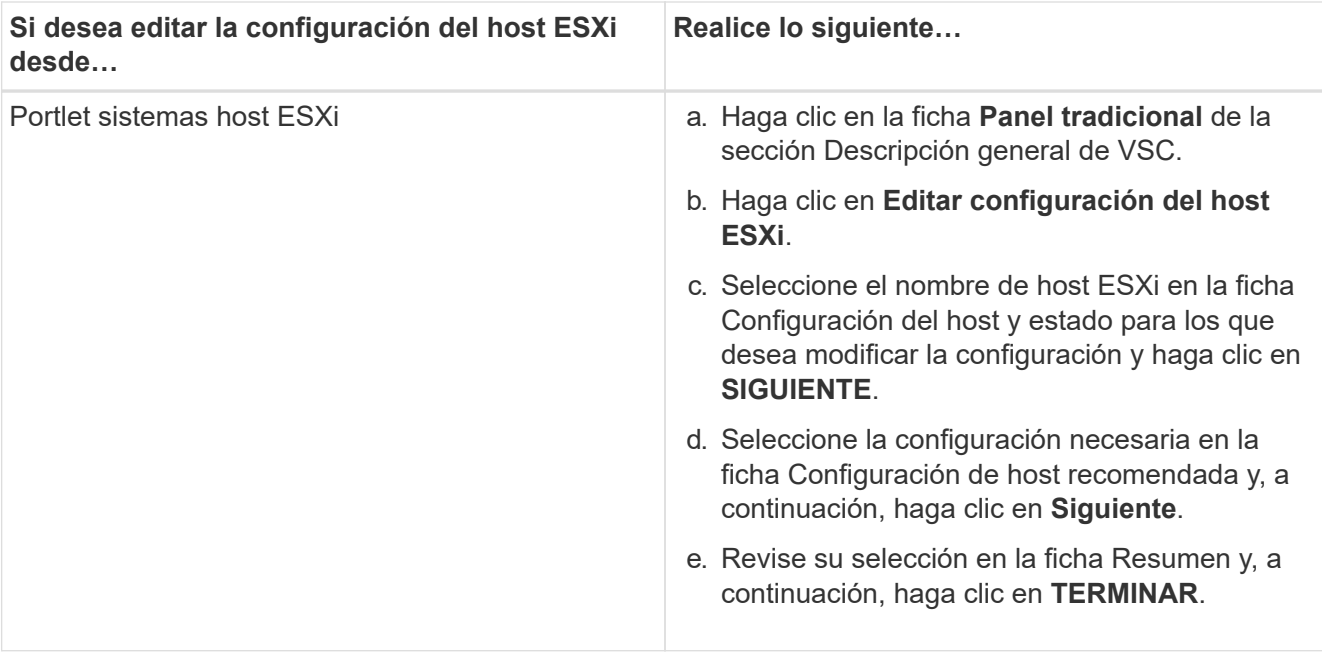

#### **Información de copyright**

Copyright © 2024 NetApp, Inc. Todos los derechos reservados. Imprimido en EE. UU. No se puede reproducir este documento protegido por copyright ni parte del mismo de ninguna forma ni por ningún medio (gráfico, electrónico o mecánico, incluidas fotocopias, grabaciones o almacenamiento en un sistema de recuperación electrónico) sin la autorización previa y por escrito del propietario del copyright.

El software derivado del material de NetApp con copyright está sujeto a la siguiente licencia y exención de responsabilidad:

ESTE SOFTWARE LO PROPORCIONA NETAPP «TAL CUAL» Y SIN NINGUNA GARANTÍA EXPRESA O IMPLÍCITA, INCLUYENDO, SIN LIMITAR, LAS GARANTÍAS IMPLÍCITAS DE COMERCIALIZACIÓN O IDONEIDAD PARA UN FIN CONCRETO, CUYA RESPONSABILIDAD QUEDA EXIMIDA POR EL PRESENTE DOCUMENTO. EN NINGÚN CASO NETAPP SERÁ RESPONSABLE DE NINGÚN DAÑO DIRECTO, INDIRECTO, ESPECIAL, EJEMPLAR O RESULTANTE (INCLUYENDO, ENTRE OTROS, LA OBTENCIÓN DE BIENES O SERVICIOS SUSTITUTIVOS, PÉRDIDA DE USO, DE DATOS O DE BENEFICIOS, O INTERRUPCIÓN DE LA ACTIVIDAD EMPRESARIAL) CUALQUIERA SEA EL MODO EN EL QUE SE PRODUJERON Y LA TEORÍA DE RESPONSABILIDAD QUE SE APLIQUE, YA SEA EN CONTRATO, RESPONSABILIDAD OBJETIVA O AGRAVIO (INCLUIDA LA NEGLIGENCIA U OTRO TIPO), QUE SURJAN DE ALGÚN MODO DEL USO DE ESTE SOFTWARE, INCLUSO SI HUBIEREN SIDO ADVERTIDOS DE LA POSIBILIDAD DE TALES DAÑOS.

NetApp se reserva el derecho de modificar cualquiera de los productos aquí descritos en cualquier momento y sin aviso previo. NetApp no asume ningún tipo de responsabilidad que surja del uso de los productos aquí descritos, excepto aquello expresamente acordado por escrito por parte de NetApp. El uso o adquisición de este producto no lleva implícita ninguna licencia con derechos de patente, de marcas comerciales o cualquier otro derecho de propiedad intelectual de NetApp.

Es posible que el producto que se describe en este manual esté protegido por una o más patentes de EE. UU., patentes extranjeras o solicitudes pendientes.

LEYENDA DE DERECHOS LIMITADOS: el uso, la copia o la divulgación por parte del gobierno están sujetos a las restricciones establecidas en el subpárrafo (b)(3) de los derechos de datos técnicos y productos no comerciales de DFARS 252.227-7013 (FEB de 2014) y FAR 52.227-19 (DIC de 2007).

Los datos aquí contenidos pertenecen a un producto comercial o servicio comercial (como se define en FAR 2.101) y son propiedad de NetApp, Inc. Todos los datos técnicos y el software informático de NetApp que se proporcionan en este Acuerdo tienen una naturaleza comercial y se han desarrollado exclusivamente con fondos privados. El Gobierno de EE. UU. tiene una licencia limitada, irrevocable, no exclusiva, no transferible, no sublicenciable y de alcance mundial para utilizar los Datos en relación con el contrato del Gobierno de los Estados Unidos bajo el cual se proporcionaron los Datos. Excepto que aquí se disponga lo contrario, los Datos no se pueden utilizar, desvelar, reproducir, modificar, interpretar o mostrar sin la previa aprobación por escrito de NetApp, Inc. Los derechos de licencia del Gobierno de los Estados Unidos de América y su Departamento de Defensa se limitan a los derechos identificados en la cláusula 252.227-7015(b) de la sección DFARS (FEB de 2014).

### **Información de la marca comercial**

NETAPP, el logotipo de NETAPP y las marcas que constan en <http://www.netapp.com/TM>son marcas comerciales de NetApp, Inc. El resto de nombres de empresa y de producto pueden ser marcas comerciales de sus respectivos propietarios.